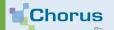

# SUBMIT AN INVOICE ON THE CHORUS PRO PORTAL

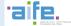

By applying a few simple rules, you can take advantage of Chorus Pro's automatic character recognition capabilities to save time when filing your pdf invoices.

# The golden rules for preparing your invoices at a Chorus Pro deposit

Chorus Pro automatically imports the data it recognizes on the first 3 pages of the invoice into the submit form. In order to avoid having to re-upload this information, follow those core principles:

- Post your invoices in PDF text format (no scans or images),
- Announce your invoice data with key words that wil allow Chorus Pro to recognize them. For example:
  - ✓ Recipient: « legal entity identifier (SIRET) customer », « legal entity identifier (SIRET) recip », « Ministry »,
  - ✓ Commitment : « commitment », « JC », « order »,
- Leave a space between each keyword and the data it annouces.
- Avoid colors and effects. Choose black on a white background

For more details on the rules to apply, see the detailed guide: https://communaute.chorus-pro.gouv.fr/documentation/submit-a-unit-or-batch-invoice/?lang=en To create a text PDF invoice from a word processor or spreadsheet, simply select the « save as» menu and select the pdf type.

When your invoice is ready to go, visit the Chorus Pro portal: <a href="https://chorus-pro.gouv.fr">https://chorus-pro.gouv.fr</a>

2.

# Submit your invoice

| A.         | Access the submit area: click on « Issued invoices » then « Invoices submission » |                    |               |                     |               |                    | <b>%</b> | Caution, the deposit of vour works invoices   |
|------------|-----------------------------------------------------------------------------------|--------------------|---------------|---------------------|---------------|--------------------|----------|-----------------------------------------------|
| GGED-IN HO |                                                                                   | MANAGER ACTIVITIES | WORK INVOICES | ISSUED INVOICES     | SENT REQUESTS | Data flow overview |          | must be made from the area « Work invoices ». |
| Synthesis  | Sear                                                                              | ch Dashboard       | Input invoice | Invoices submission | Tax list      | Archives           |          |                                               |

# B. Choose the format of your deposit

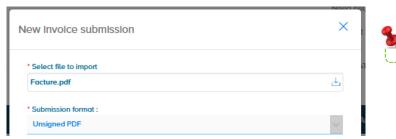

Your PDF invoice has probative value

## C. Select the invoicing framework

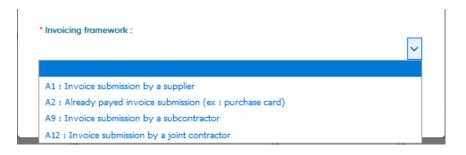

The billing framework identifies the profil of the applicant as well as the type of document transmitted.

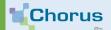

# SUBMIT AN INVOICE ON THE CHORUS PRO PORTAL

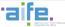

3.

# Check the different blocks of information

Chorus Pro pre-fils the fields to be entered from the recognized data. It's up to you to check them and correct them if necessary:

### Invoicing framework

The field is populated with the choice made in the previous step.

### Identification

Enter the number and date of your invoice.

### Recipient

This is the public structure to which you send your invoice.

### Provider

If you work for several different companies (different legal entity identifier (SIRET)), select the legal entity identifier (SIRET) issuing the invoice.

### References

Fill in the required fields, including the commitment number if it is mandatory for your public client .

### VAT recap

Only fill in if you wish to detail the different VAT rates on your invoice.

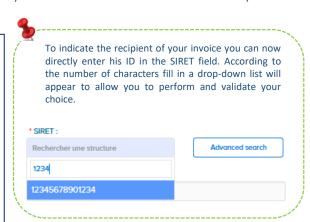

4.

# Submit your invoice

Once your invoice is duly completed, click on Valide and send to send it to your public client.

# A confirmation window pops up on the screen. In case of error you can Cancel. Click on Confirm and send. Please confirm you want to send your invoice no050 to the recipient 11000201100044 with the following amounts: - Tox-free amount: 3500.00 - WAT amount: 000 - Tox included amount after discount: 3500.00 - Amount to be paid: 3500.00 INVOICE INPUT SUMMARY SOURMER: E00570000006- Bib Q. Disk: Aug 1.209 The shocker of 600 is videdated, it is being transferred to the concerned service. Depend cardicals V: Aug. 2000 BIR Vot second amount after defocate: 000 BIR Tox included amount after discount: 000 BIR Tox tox foldated tens toxicaled amount after after global discount: 2000 BIR